# **Configuring Avaya One-X Communicator for Windows 10 VDI**

## **Users**

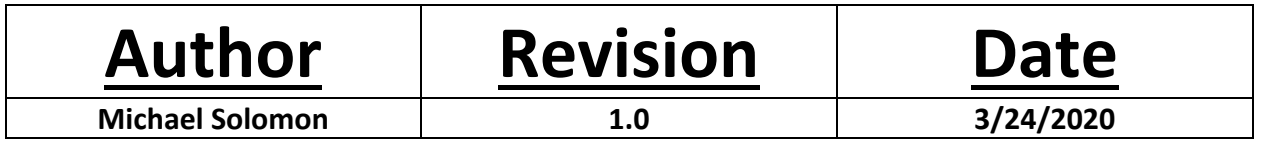

**\*\*Please make sure to Follow instructions carefully. This document will cover configurations for Windows 10 Users\*\***

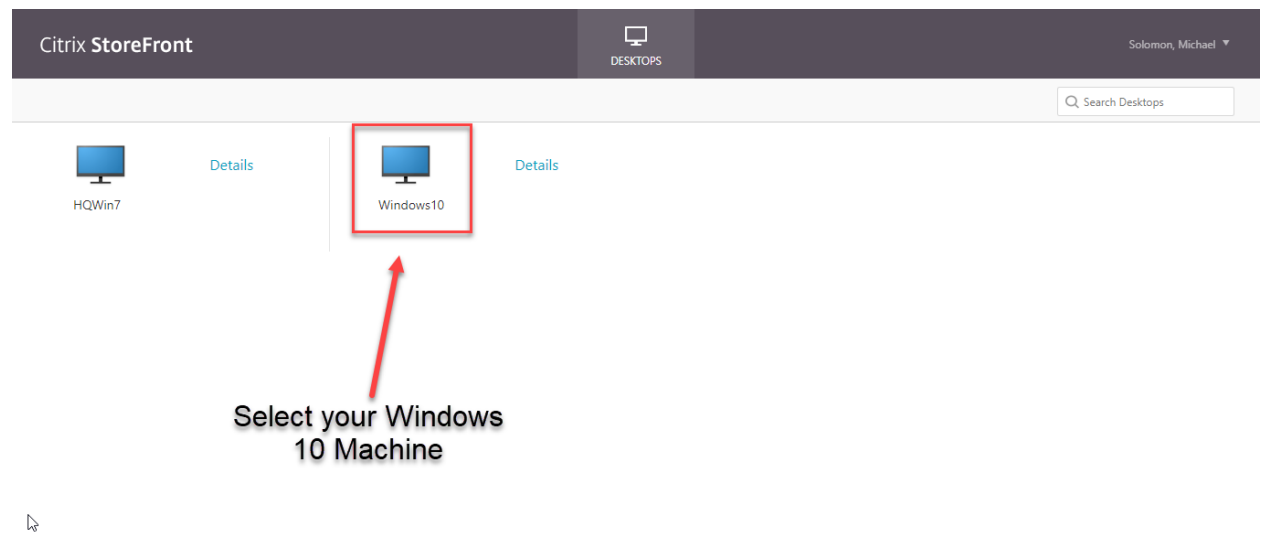

## **Launching Avaya One-X Communicator for Windows 10**

## **1.Locate the Avaya One-X communicator on your desktop.**

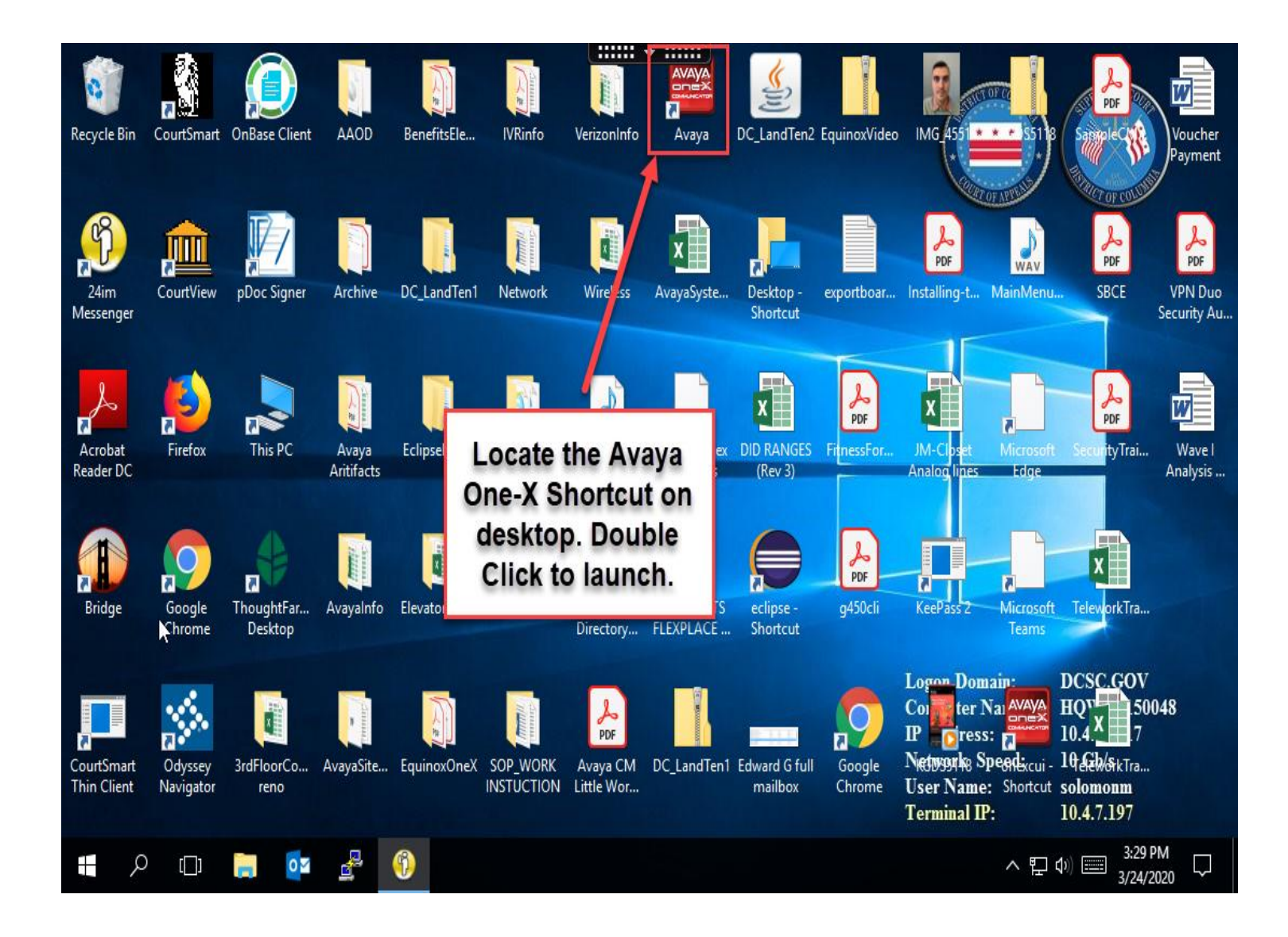

#### **2.Alternatively, you can:**

- **i. Click > Start**
- **ii. Click > Avaya Folder**
- **iii. Double Click > Avaya one-X**

#### **Communicator**

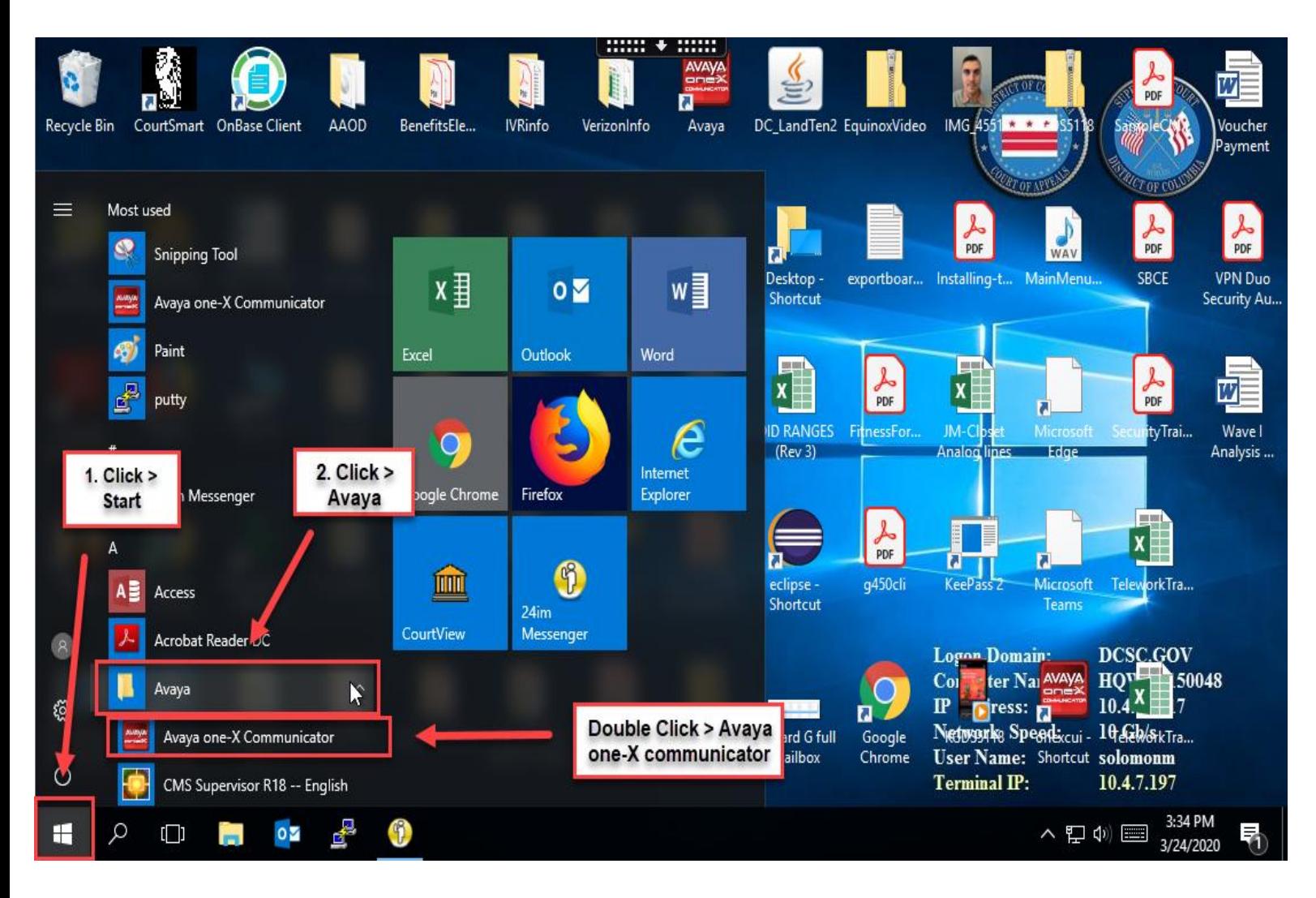

**3. Once application launches you will most likely see the below Pop-Up. For the application to function properly please ensure that you** 

**click > Permit use of these Devices**

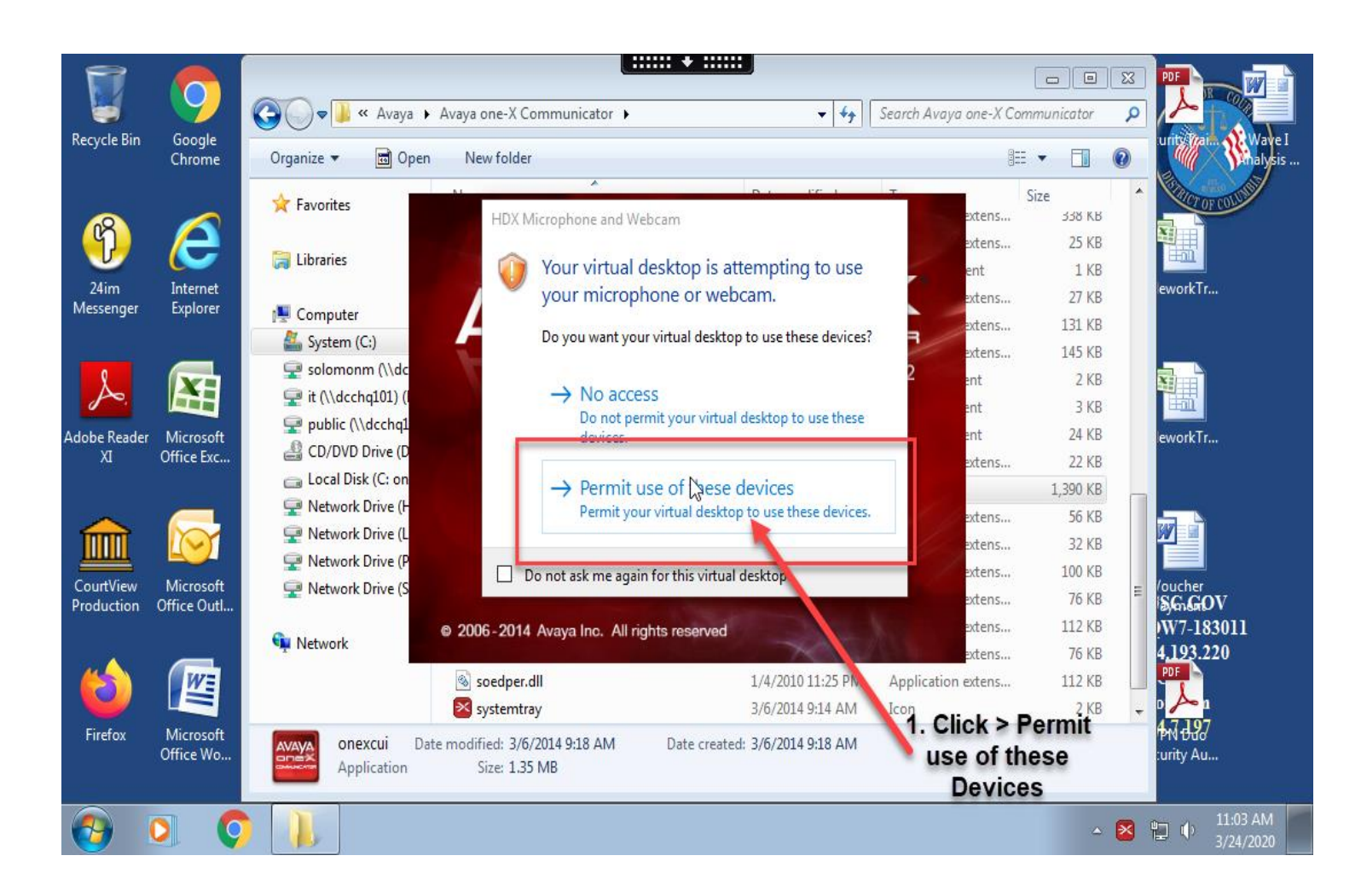

#### **2.Setup:**

- **i. Nothing to do here as selection will already be highlighted.**
- **ii. Click > Next**

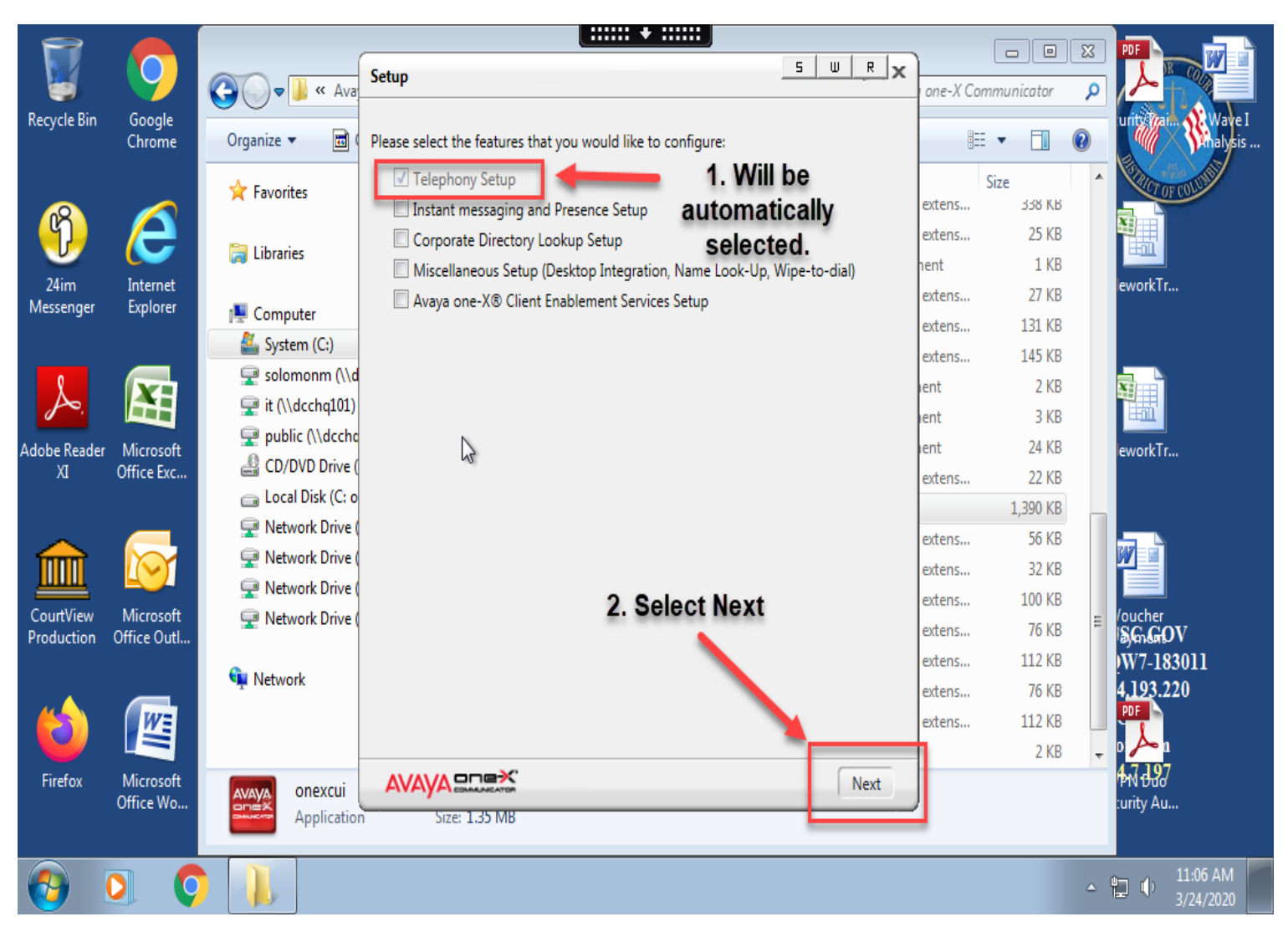

#### **3.Telephony Setup:**

**i. Select > H.323** 

#### **ii. Click > Next**

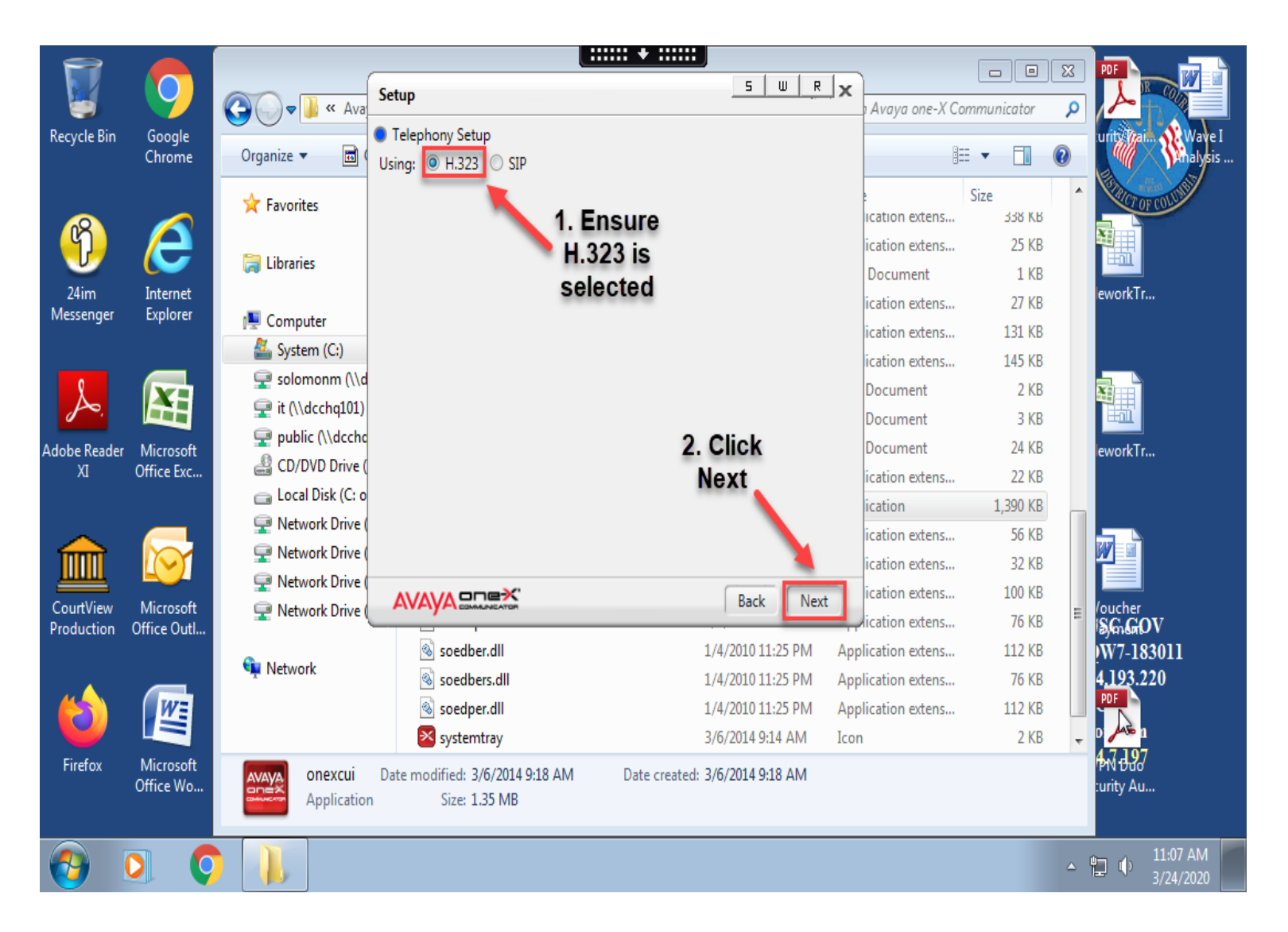

#### **4.Telephony Setup:**

- **i. Extension > Your Personal Extension**
- **ii. Password > Your Personal Extension**
- **iii. Click > Add (Server List)**

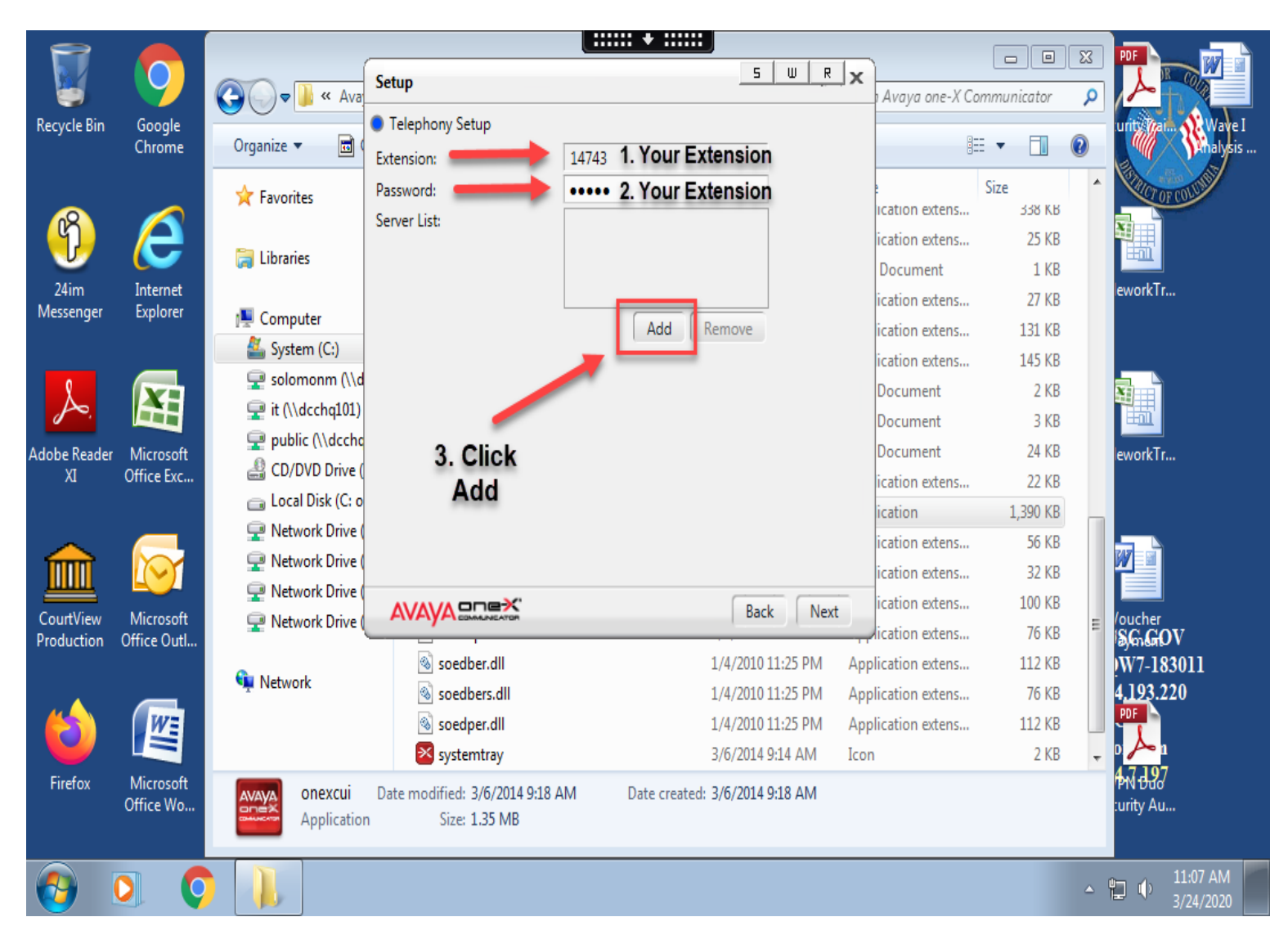

#### **5.Add Server**

- **i. Enter > 10.150.21.10**
- **ii. Select > Ok**
- **iii. Select > Next**

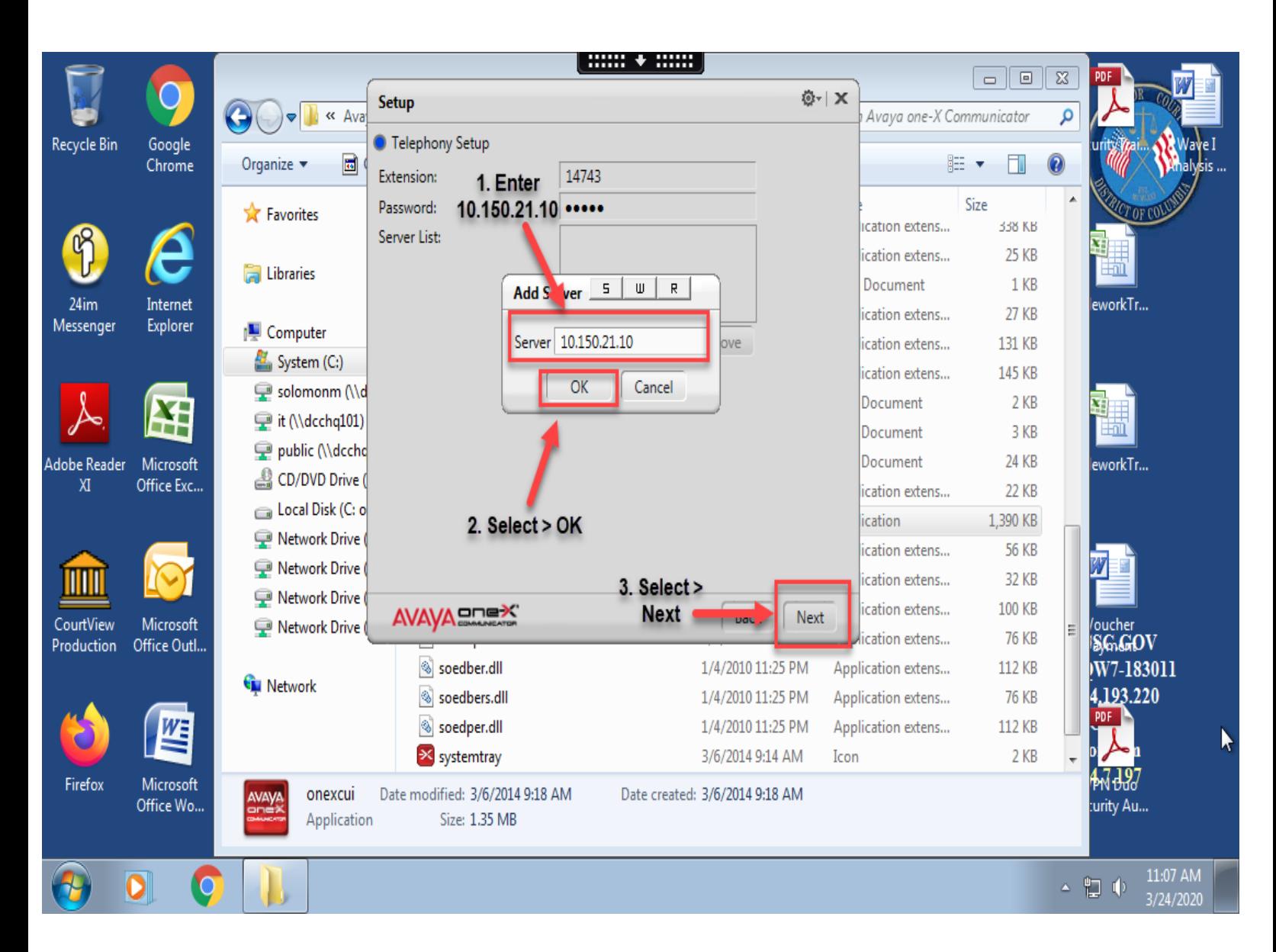

- **i. Leave all fields blank**
- **ii. Click > Next**

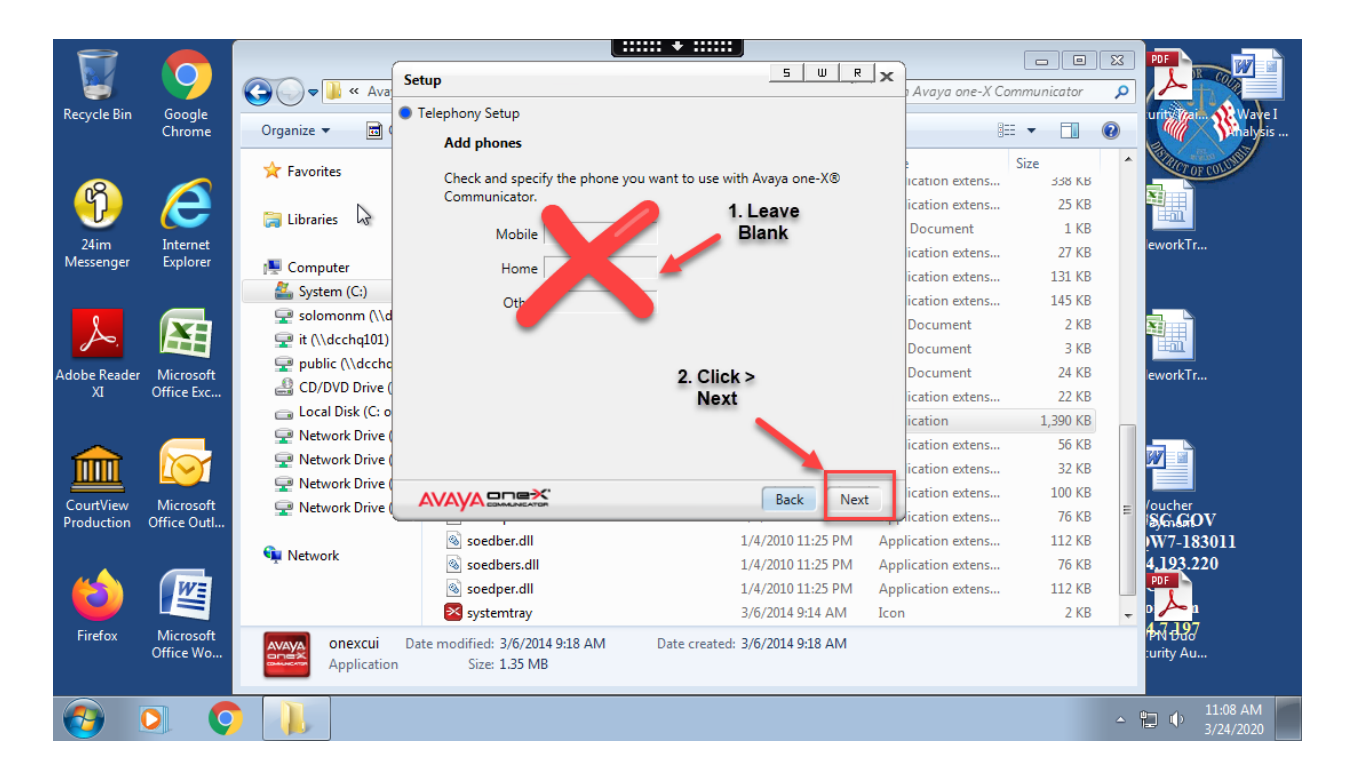

- **i. Select > This computer**
- **ii. Select > Next**

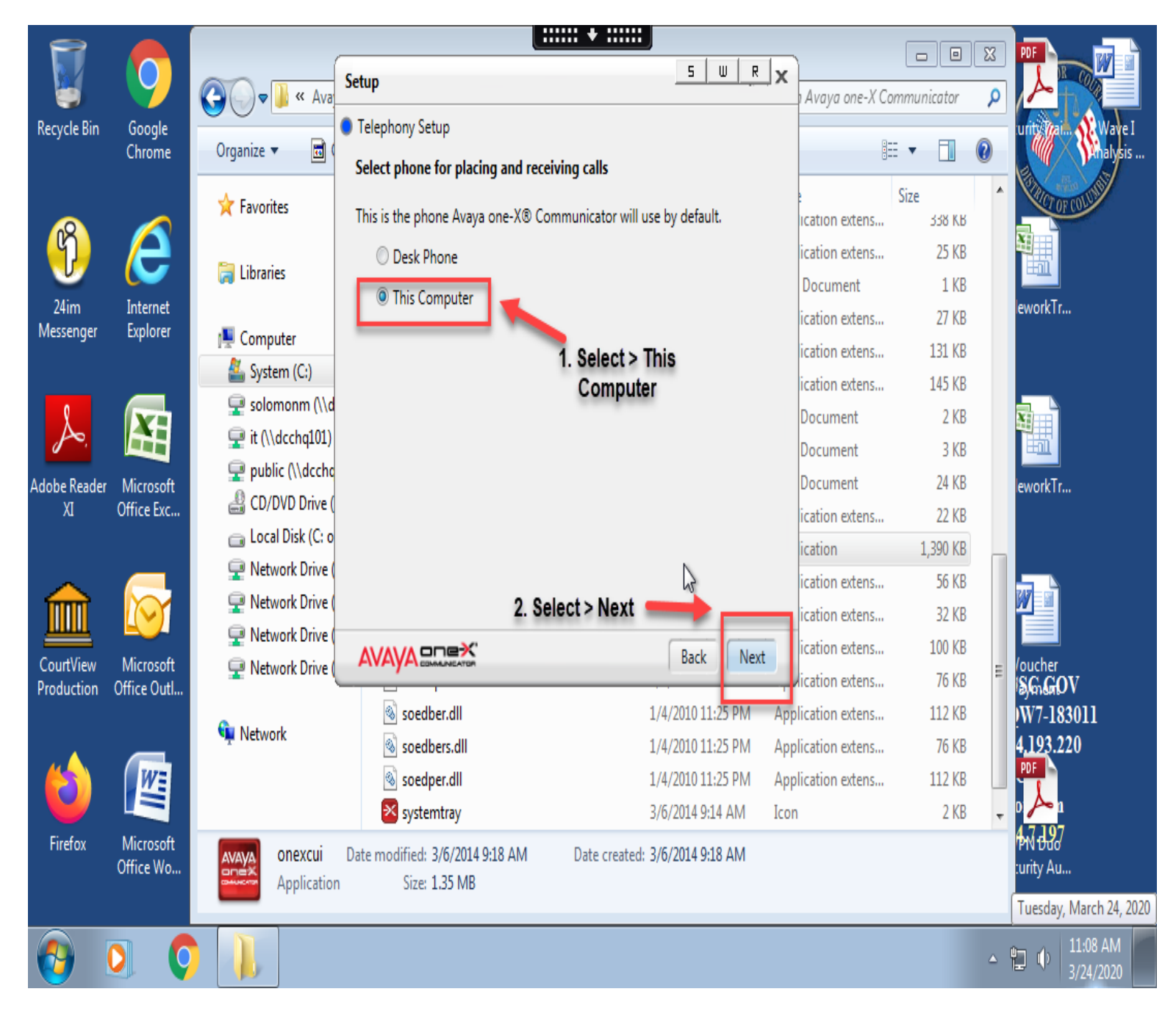

**Configuring Avaya one-X Communicator for Windows 10 VDI users** 

#### **\*\*DO NOT USE THIS APPLICATION TO DIAL 911\*\***

#### **i. Select > Next**

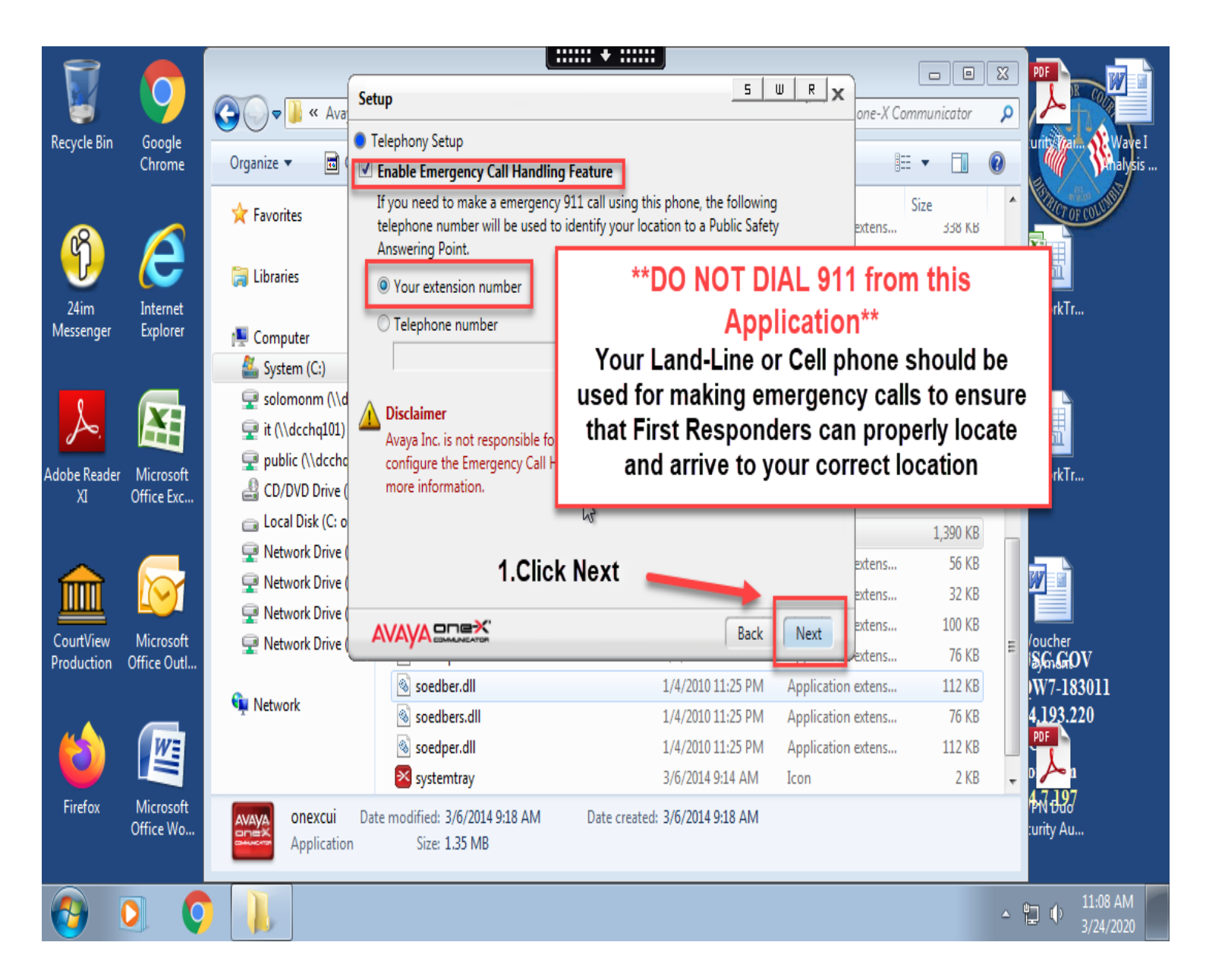

**Configuring Avaya one-X Communicator for Windows 10 VDI users** 

**i. Select > Finish**

## **ii. This completes the configuration, Application will close after Finish is selected.**

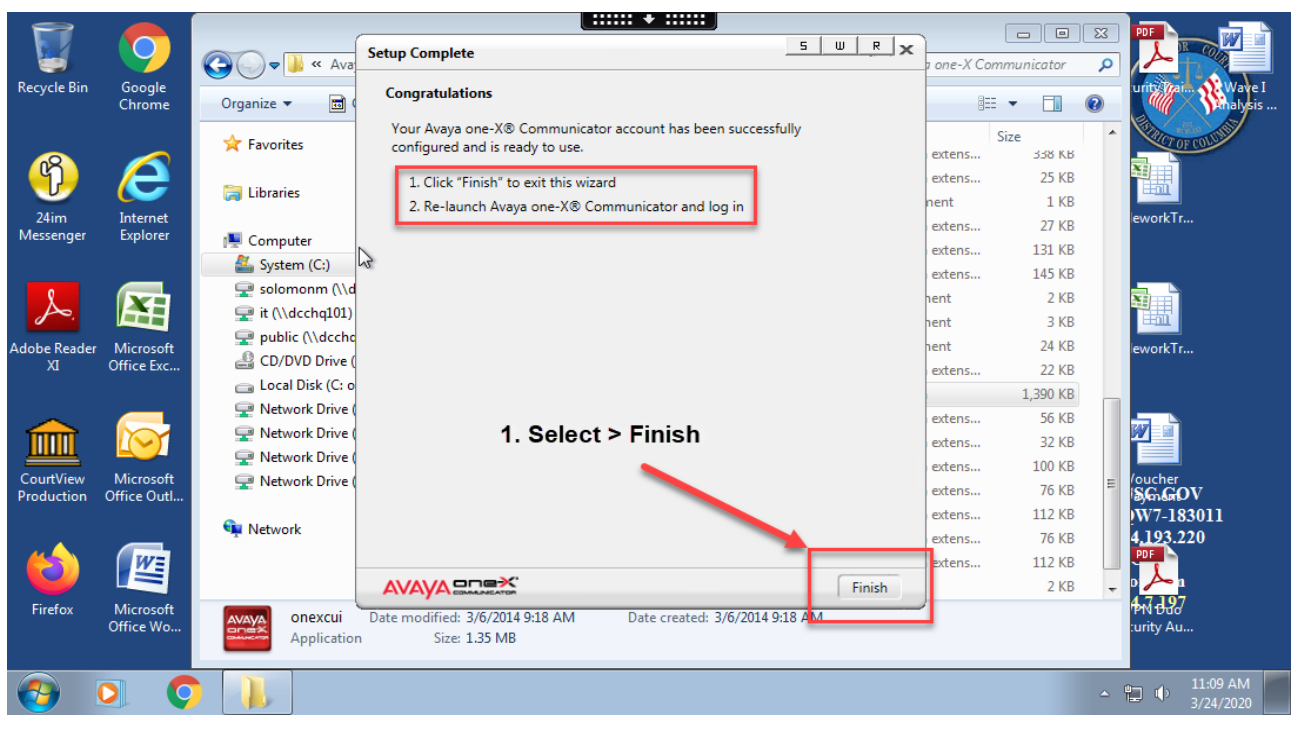

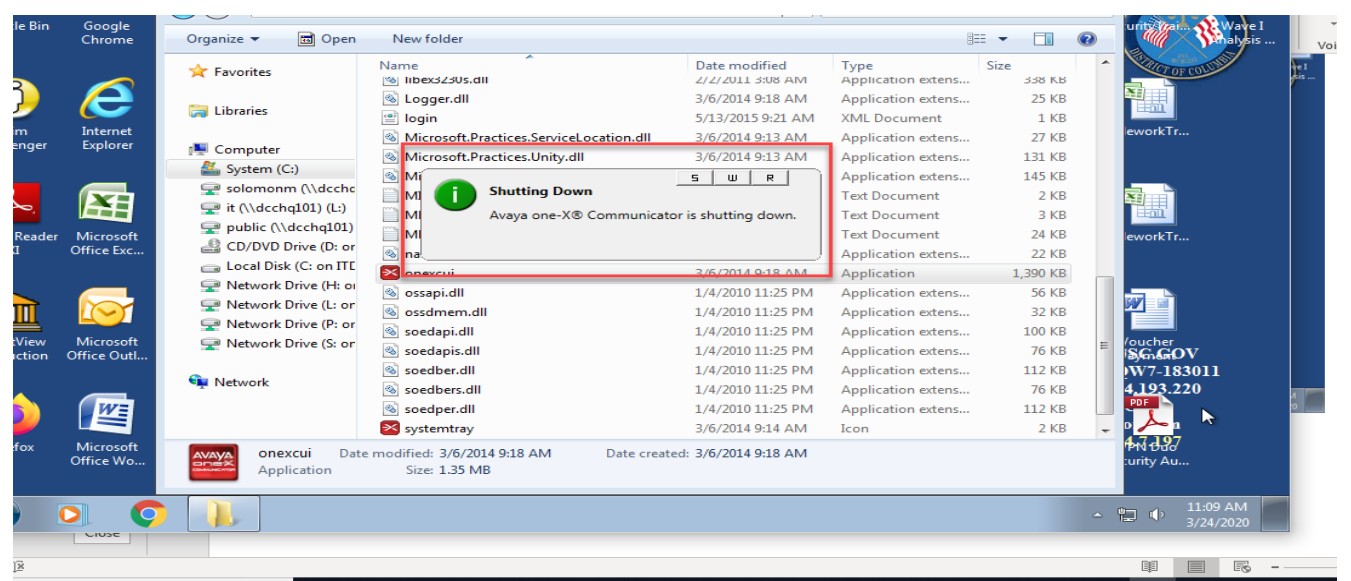

**Michael Solomon** 

#### **10. Relaunch the Application**

- **i. Double Click > onexcui (Step 5 above)**
- **ii. Do not Log on yet**
- **iii. Select > Settings**

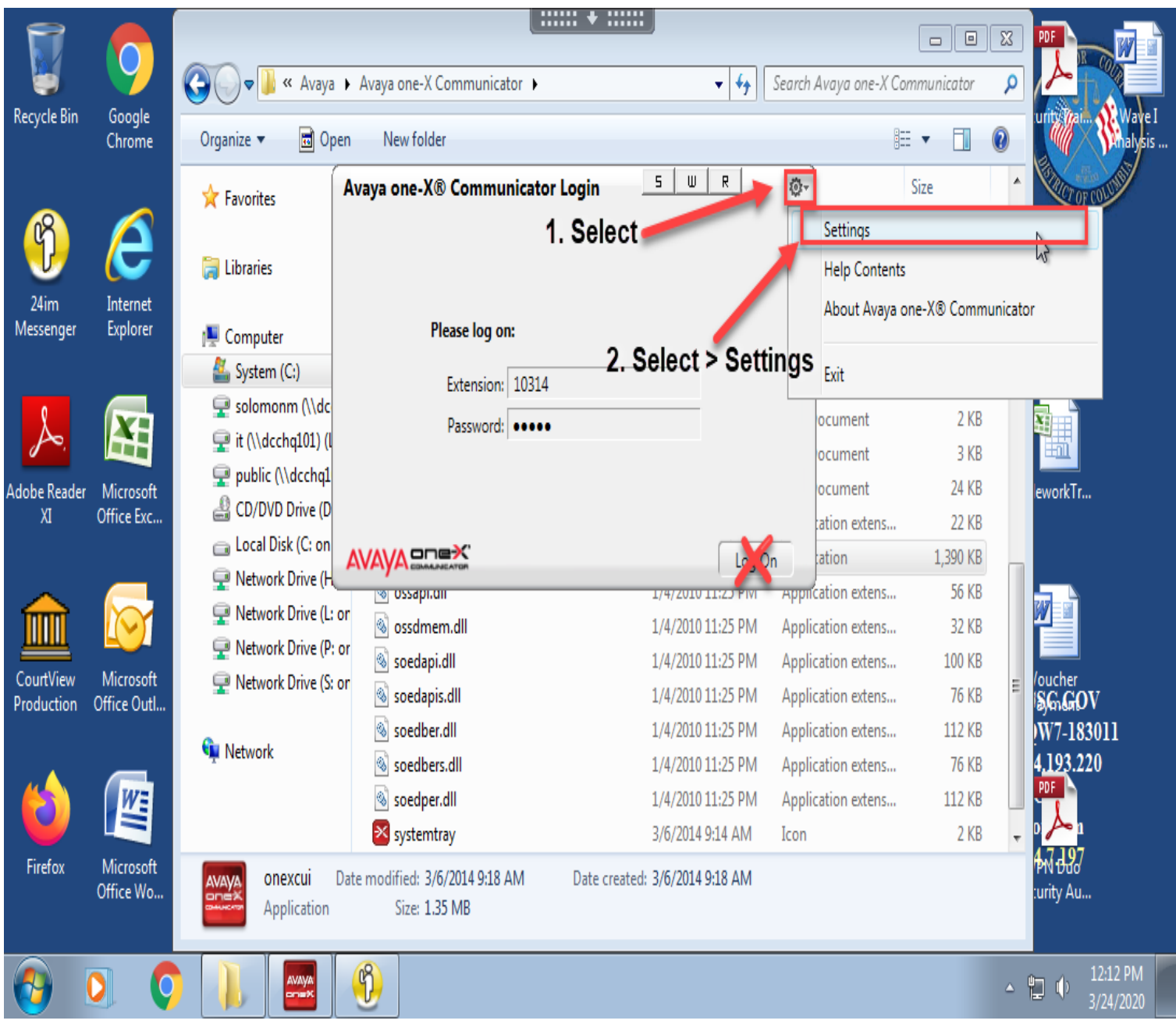

**Configuring Avaya one-X Communicator for Windows 10 VDI users** 

#### **11. General Settings**

- **i. Select > Messaging**
- **ii. Select > Enable Message Access**
- **iii. Select > Dial this Number (Enter 10756)**

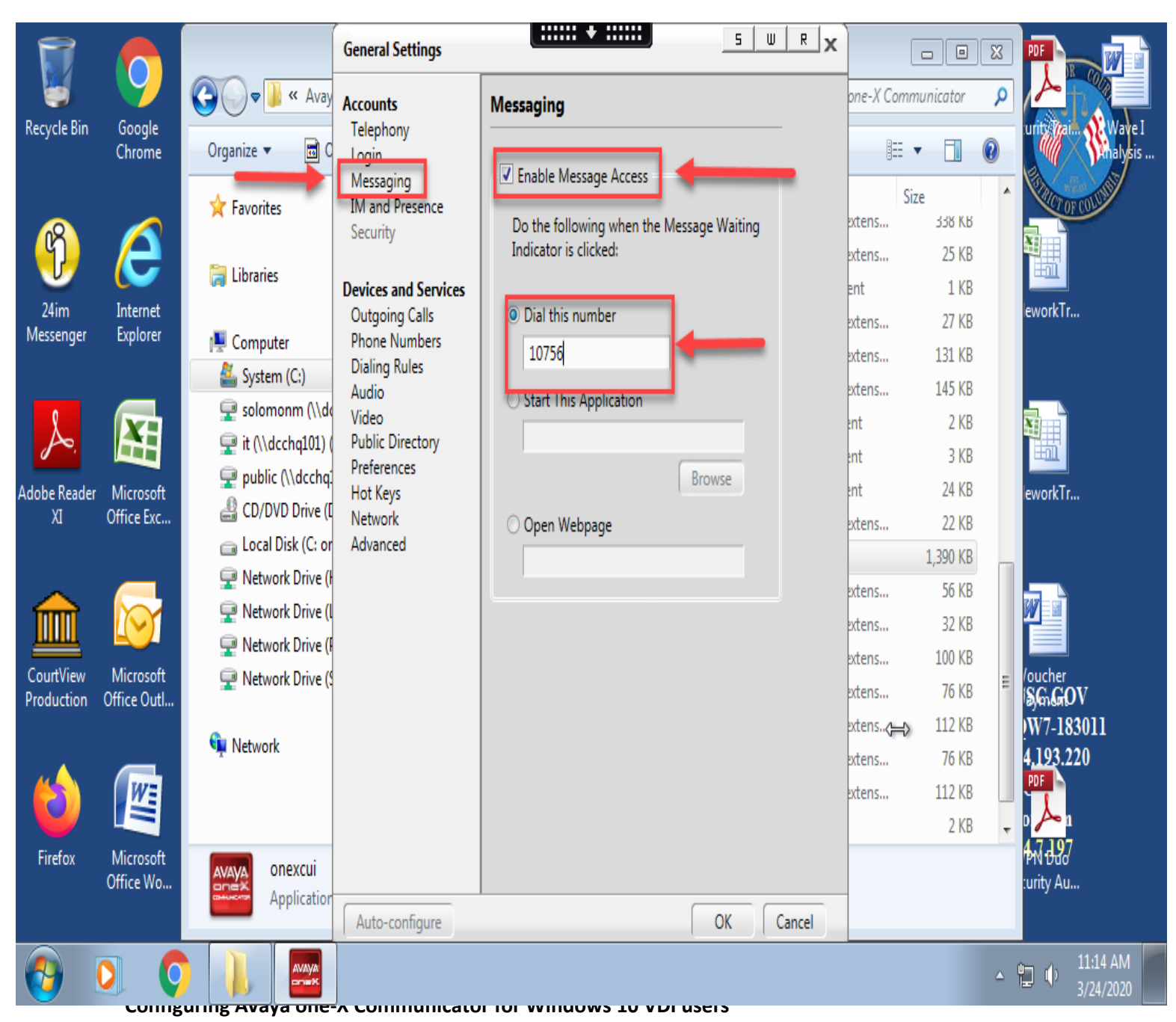

**Michael Solomon** 

#### **12. General Settings**

- **i. Select > Dialing Rules**
- **ii. Select > PBX Main Prefix Field (Enter 202)**

#### **iii. Click > Ok**

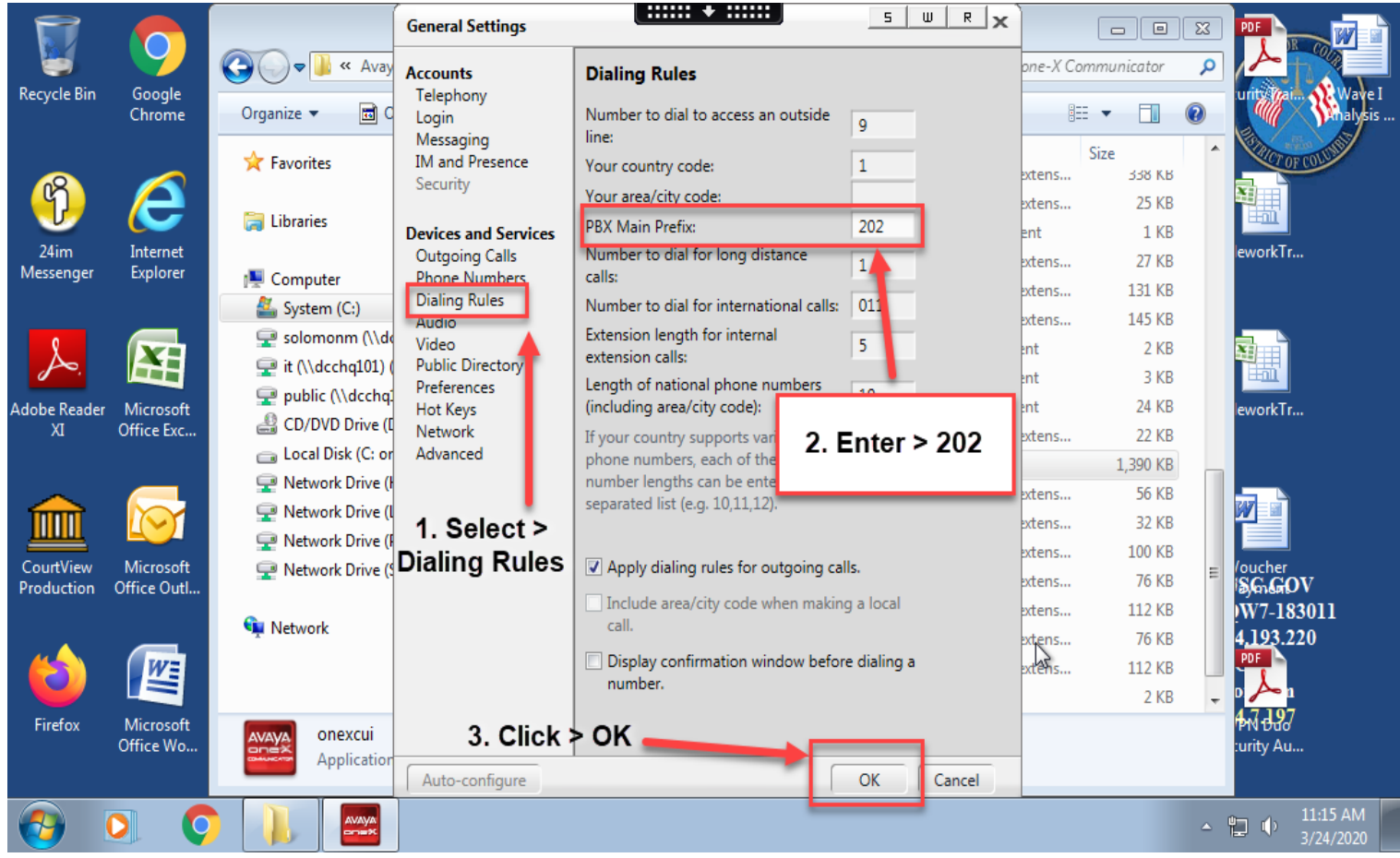

## **13. Login i. Click Log On**

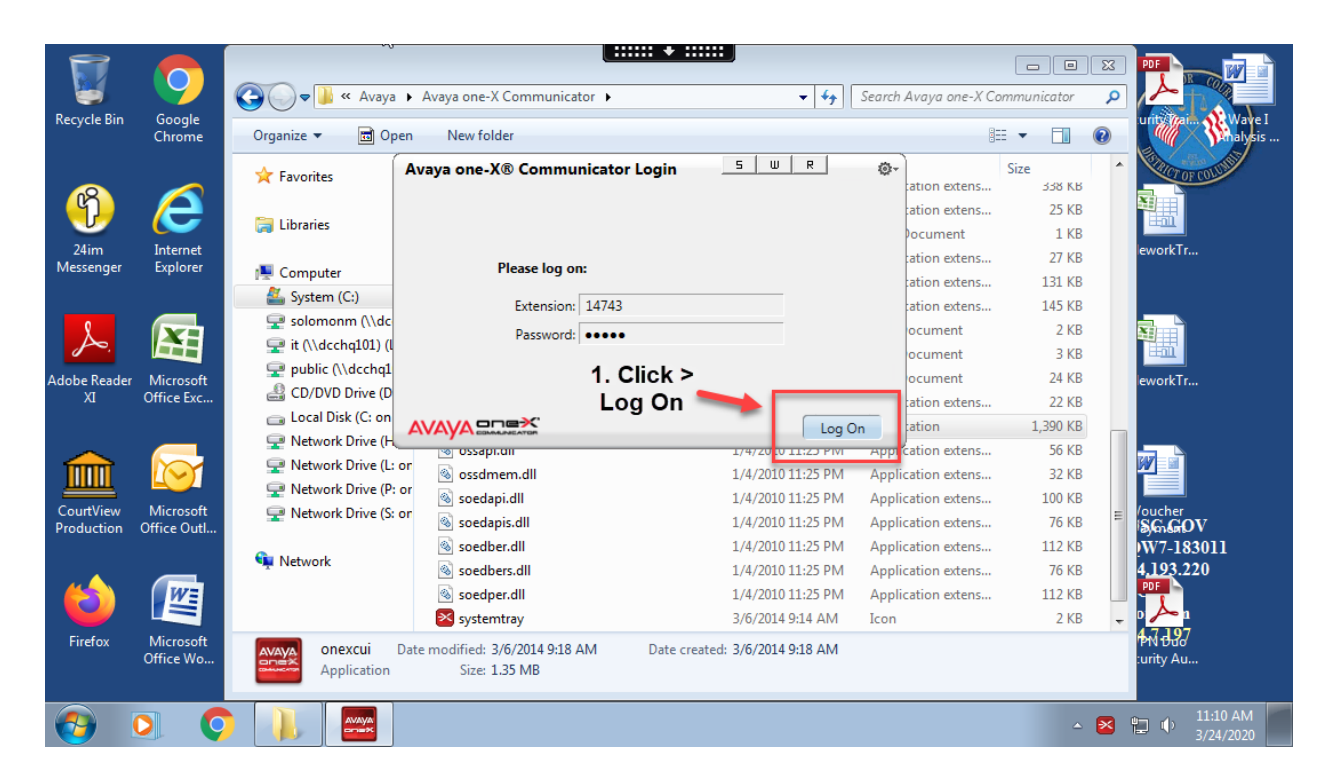

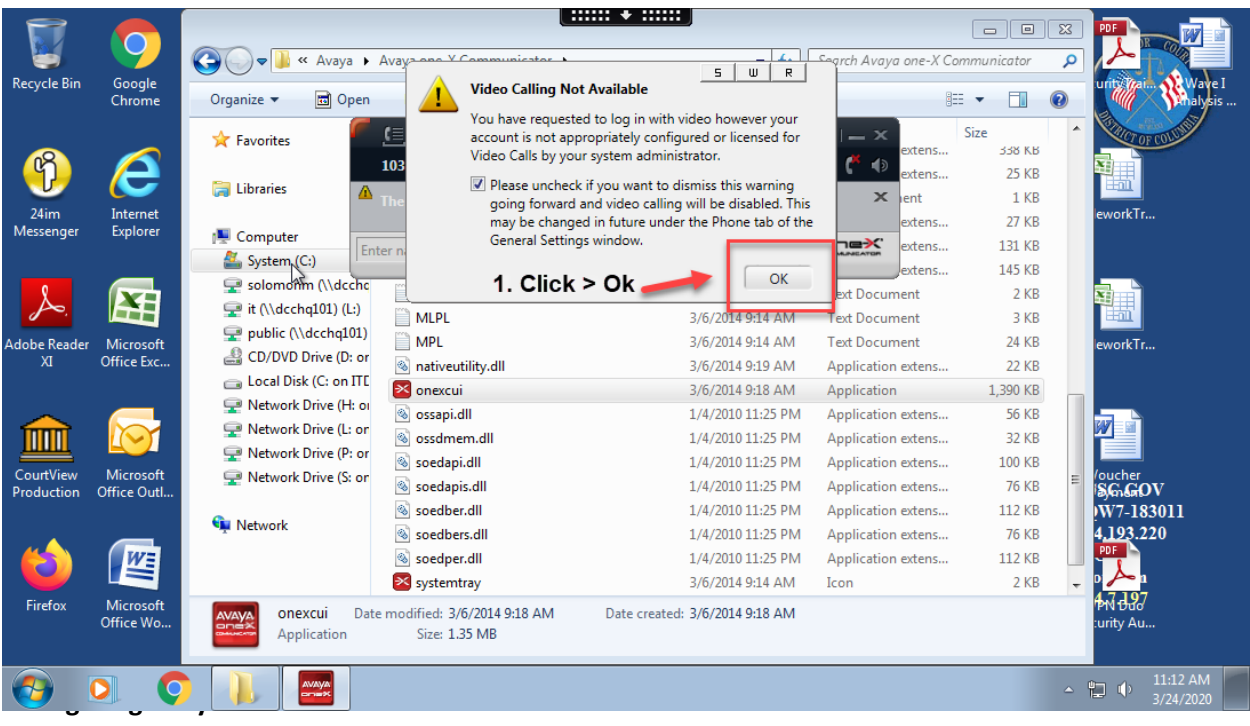

**Michael Solomon** 

#### **14. Existing Login Detected i. Select > Yes**

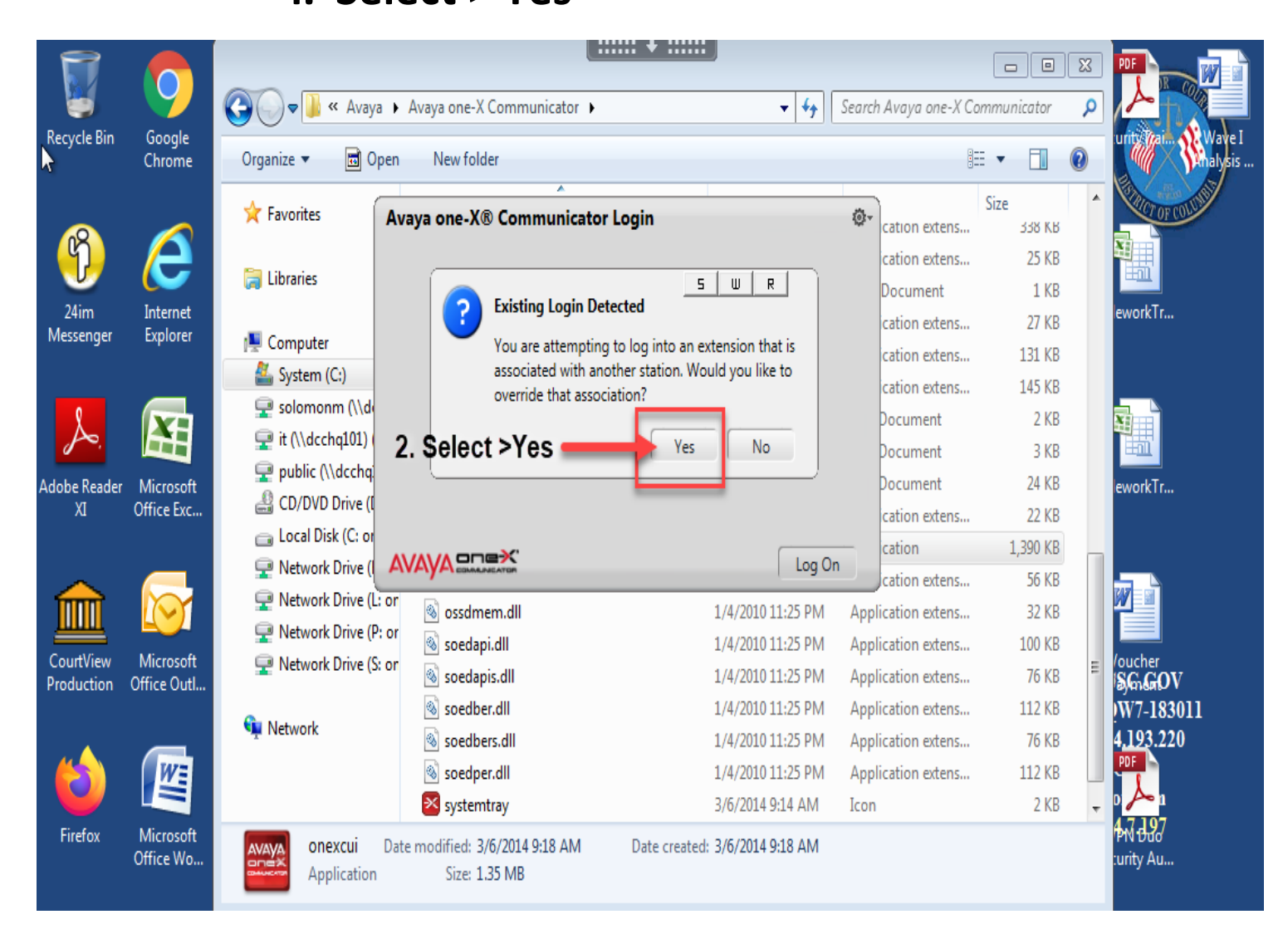

## **15. You are now logged in. i. Select > Dial Pad**

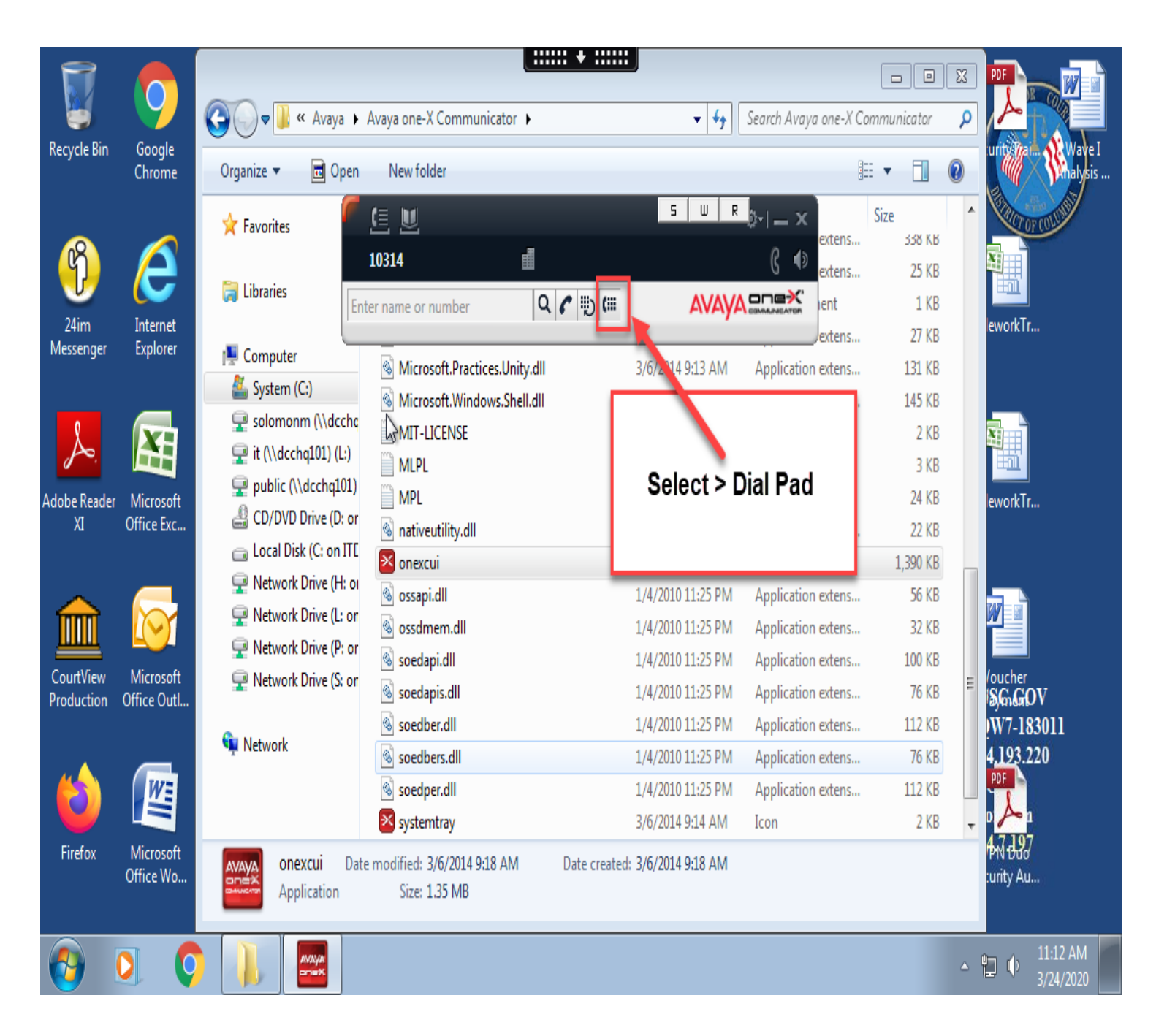

- **16. Once Selected, your dial pad will Expand**
- **17. Your dial pad will be used to dial as you would from your desk phone.**
- **18. The "Feature Buttons" will mirror those installed on your Desk phone. \*\*Each phone is not configured the same, you may not see these exact buttons on your phone\*\***

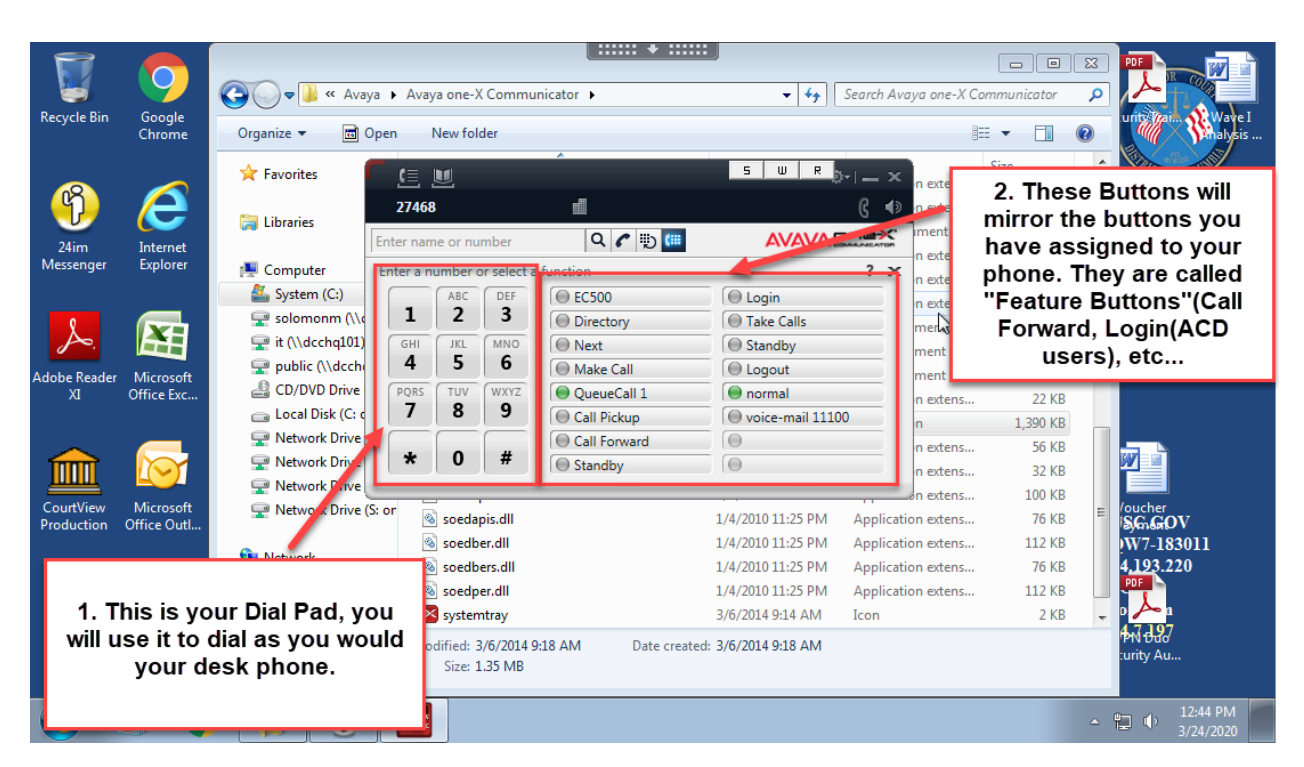

#### **\*\*YOUR PHONE IS NOW READY FOR USE. See Below for further Instructions\*\***

#### **19. Receiving Calls**

- **i. Select > "Green Phone" to Answer**
- **ii. Select > "Green Phone" to AnswerYou can select either one, if you are working on something, the Incoming Call with notify you in bottom right hand corner.**

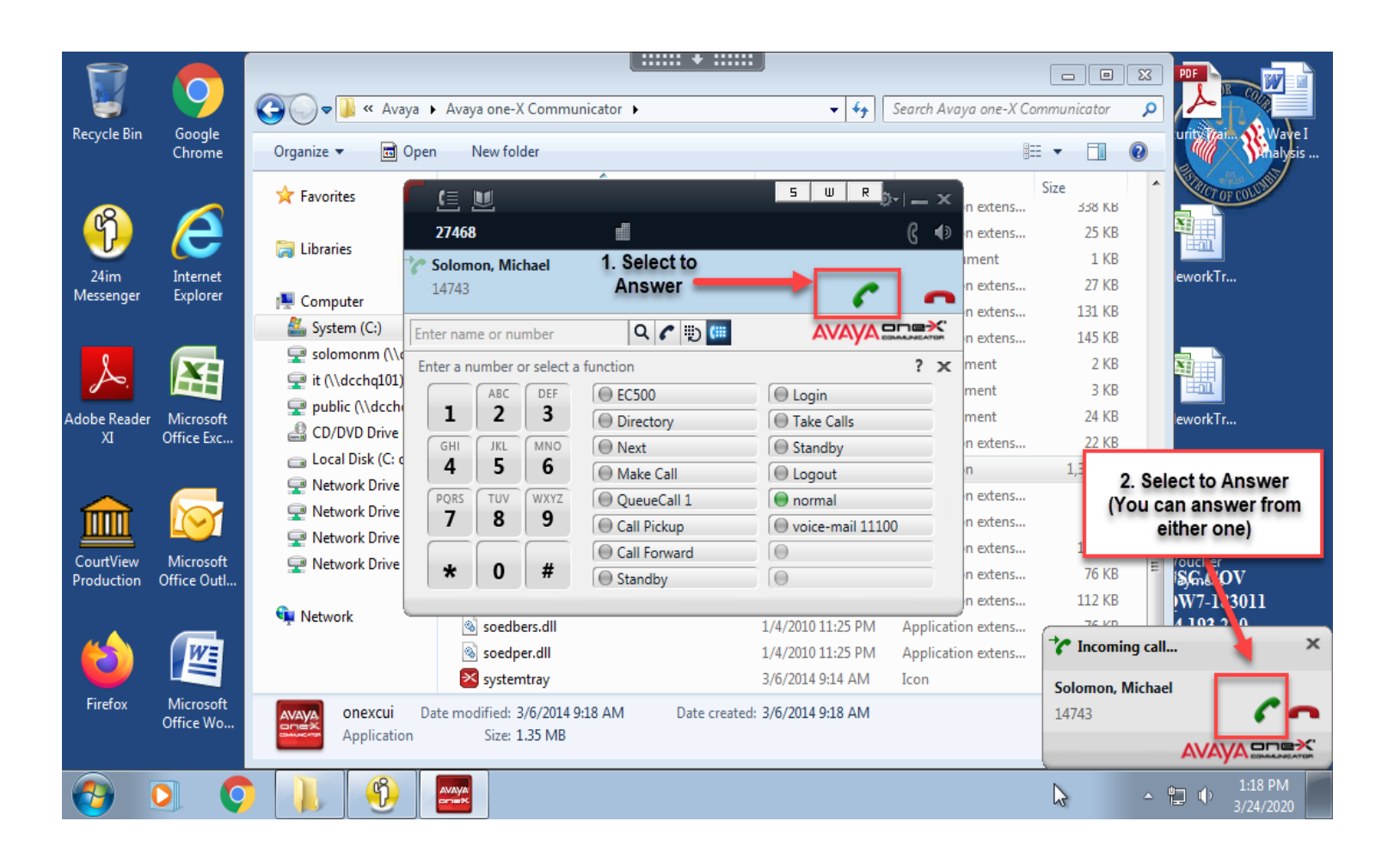

- **20. Active Phone Call Options**
	- **i. Select to Mute (Deselect to Unmute)**
	- **ii. Select to Place Call on Hold**
	- **iii. Select to Transfer**
	- **iv. Select to End Call**
	- **v. Select to Conference in Caller.**

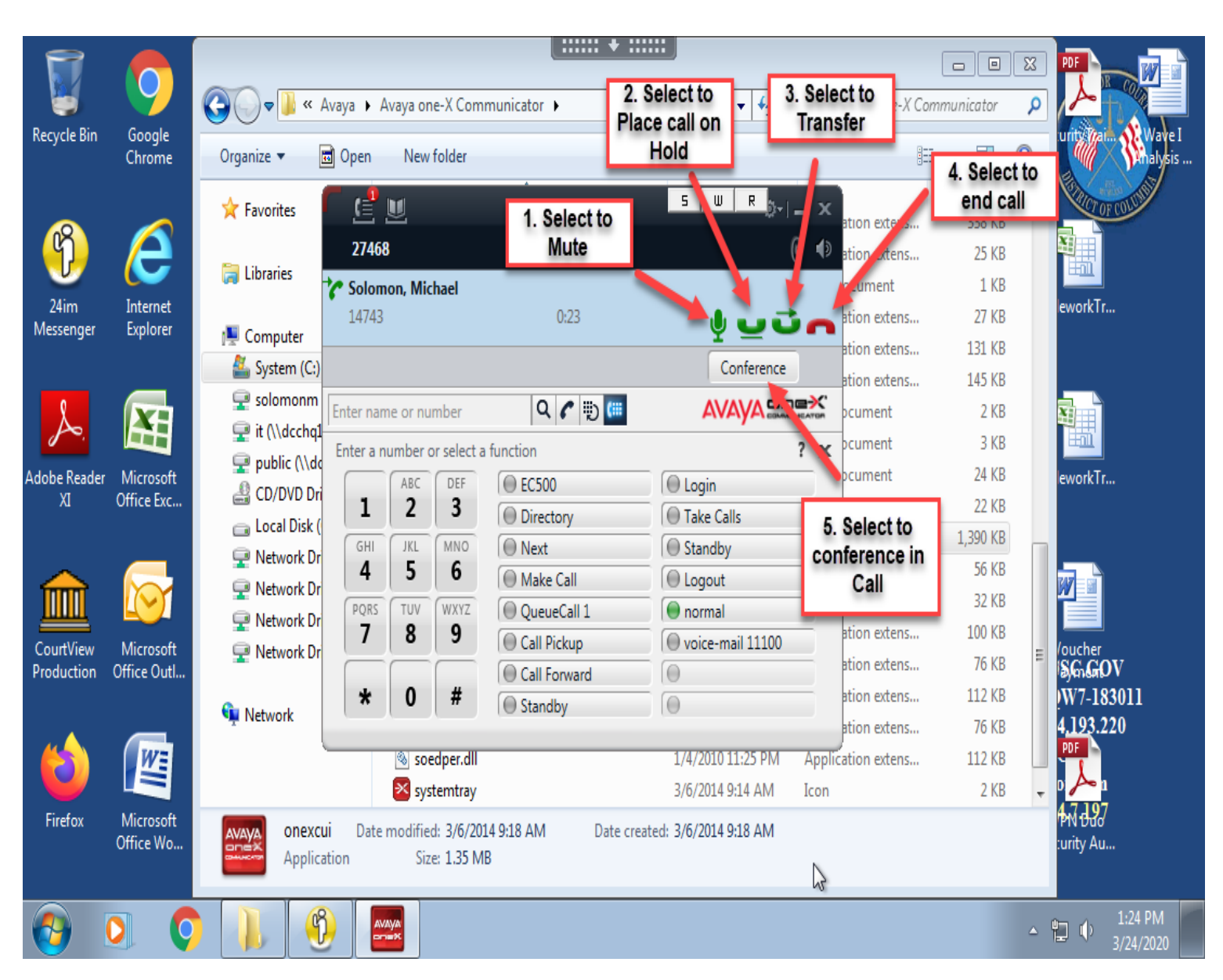

### **21. Viewing Call Log**

#### **i. Select Icon to view Call log**

#### **ii. Select > View to see Call history options**

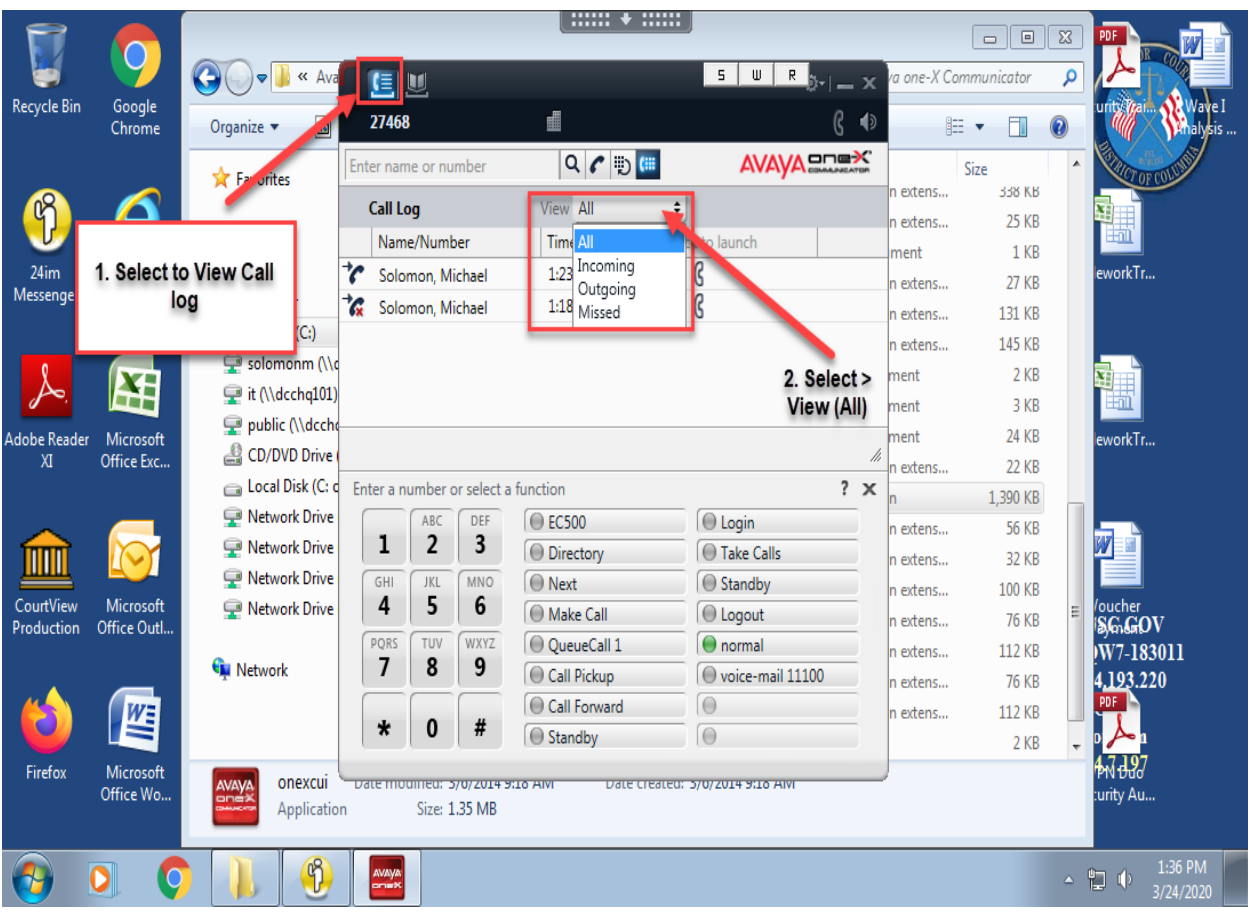